بسم االله الرحمن الرحیم In the name of Allah عصر الفيجول بيسك **Visual Basic Era**  اللغة الأكثر انتشار وسھولھ واستخداما من قبل المبرمجین في أنحاء العالم الحمد الله القائل ( وما أوتیتم من العلم إلا قلیلا ) والصلاة والسلام على سید المرسلین سیدنا ونبینا محمد بن عبدالله علیة أفضل الصلاة والتسلیم . السلام علیكم ورحمة االله وبركاتھ أحب أعرفكم على نفسي / الاسم ـ علي محمد الطالعي عسیري من مدینة أبھا ( محایل ) ثمن ھذا الكتاب ھو ((( الدعاء لي ))) تألیف / علي بن محمد الطالعي عسیري [com.hotmail@nhk2a](mailto:a2nhk@hotmail.com) 00966567636662

سوف نتعلم من خلال ھذا الكتاب التالي :

-١ طریقة ربط الفیجول بیسك بقاعدة البیانات ٢٠٠٣ والتحكم بھا -٢ طریقة تشغیل ملف فیدیو والتحكم بالملف كاملاً -٣ تشغیل الملف الصوتي -٤ السماح بكتابة الأرقام فقط في صندوق النص

أسف اني اقتصرت على ھذه .... ولكن من دخولي للمنتدیات شاھدت اكثر الاستفسارات عن ھذه

(( سوف أدعم الشرح بالصورة لتكتمل ))

إذا كان في ھناك تقصیر و شرح غیر كامل او غیر وافي ارجوا مراسلتي علي البرید الالكتروني ال٦اھر أسفل الصفحة او أي استفسار عن الفیجوال یبسك ٦

## [A2nhk@hotmail.com](mailto:A2nhk@hotmail.com)

# **٠٠٩٦٦٥٦٧٦٣٦٦٦٢**

تألیف / علي بن محمد الطالعي عسیري [com.hotmail@nhk2a](mailto:a2nhk@hotmail.com) 00966567636662

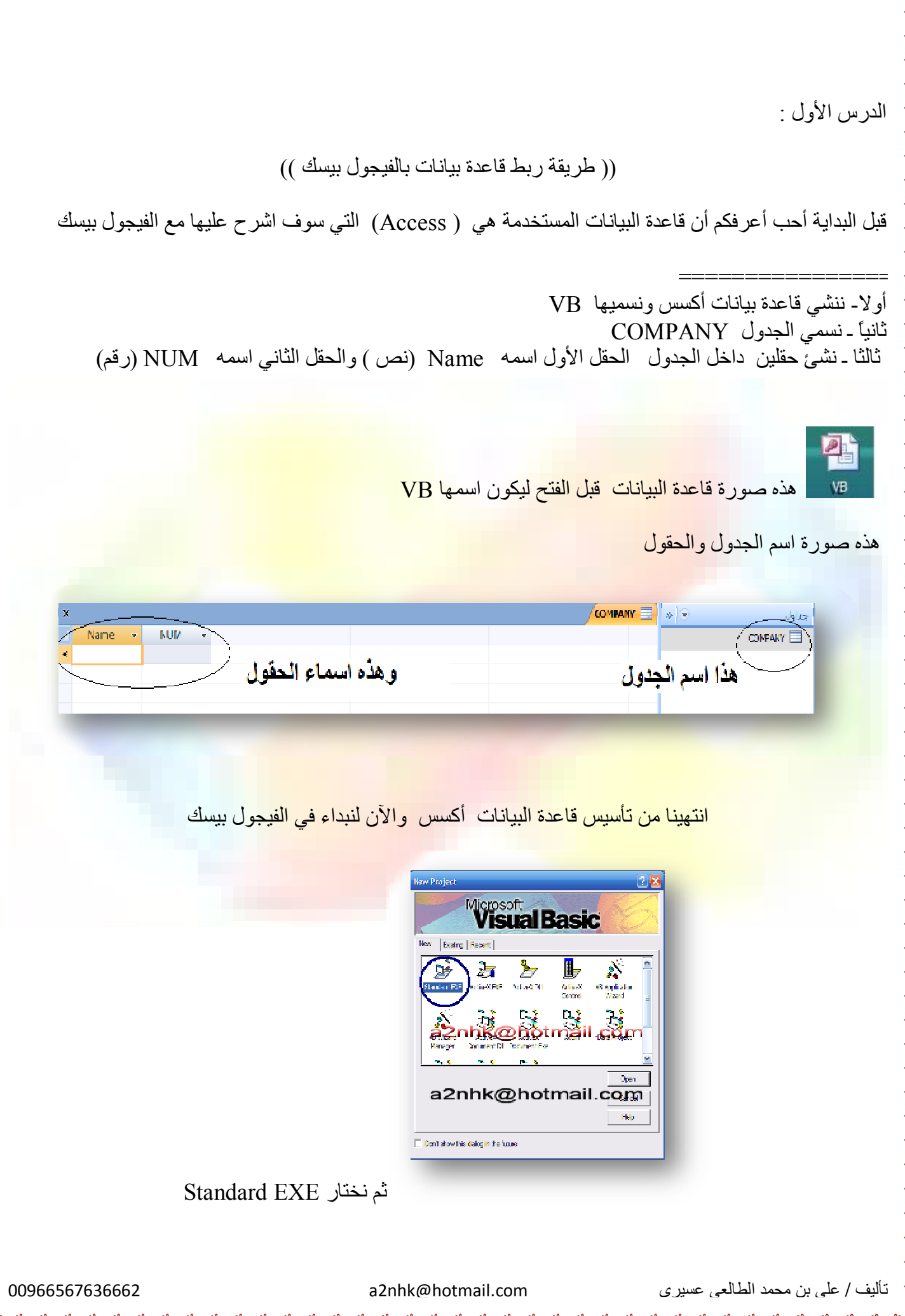

 $\sim$   $\sim$   $\sim$ 

 $\frac{1}{2}$ 

 $\frac{1}{2}$ 

 $\frac{8}{10} - \frac{8}{10}$ 

 $\frac{3}{6}$   $\frac{3}{6}$   $\frac{3}{6}$   $\frac{3}{6}$   $\frac{3}{6}$   $\frac{3}{6}$   $\frac{3}{6}$ 

 $\frac{8}{10}$   $\frac{8}{10}$ 

 $\sim$   $\frac{8}{10}$ 

 $=$   $\frac{8}{6}$ 

 $\frac{3}{2}$   $\frac{3}{2}$ 

 $-20 - 20 - 20 - 20 - 20 - 20$ 

 $\sim$   $\sim$   $\sim$ 

 $\frac{6}{10}$   $\frac{6}{10}$ 

 $\frac{1}{20}$ 

PDF créé avec la version d'essai pdfFactory [www.gs2i.fr/fineprint/pdffactory.htm](http://www.gs2i.fr/fineprint/pdffactory.htm)

ثم نضع في Form التالي

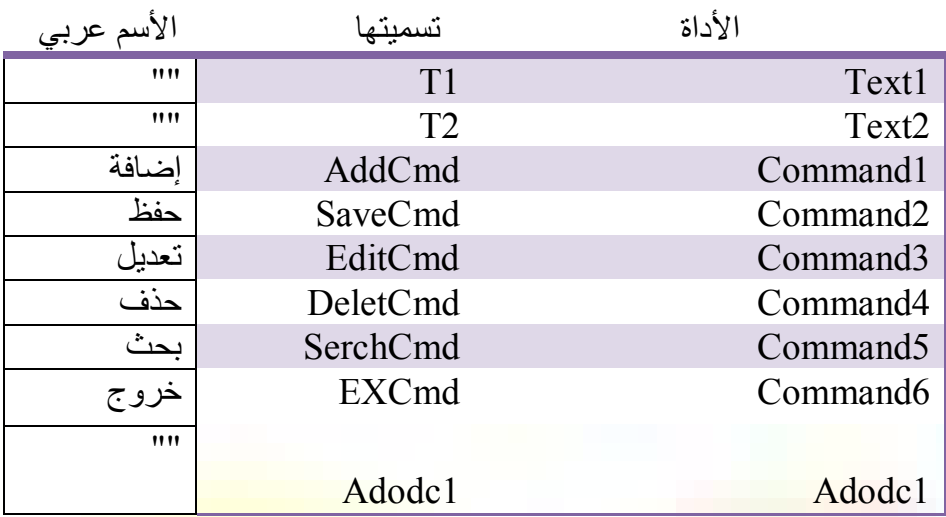

سوف اترك لك طريق<mark>ة التنسيق</mark>

طبعاً ھناك طریقة لإضافة الأداة 1Adodc وھي طریقة سھلة جداً

نضع زر الفأره على أي أداه موجوده ثم نضغط الرز الیمین ثم نختار من القائمة المنسدلة (...Components(

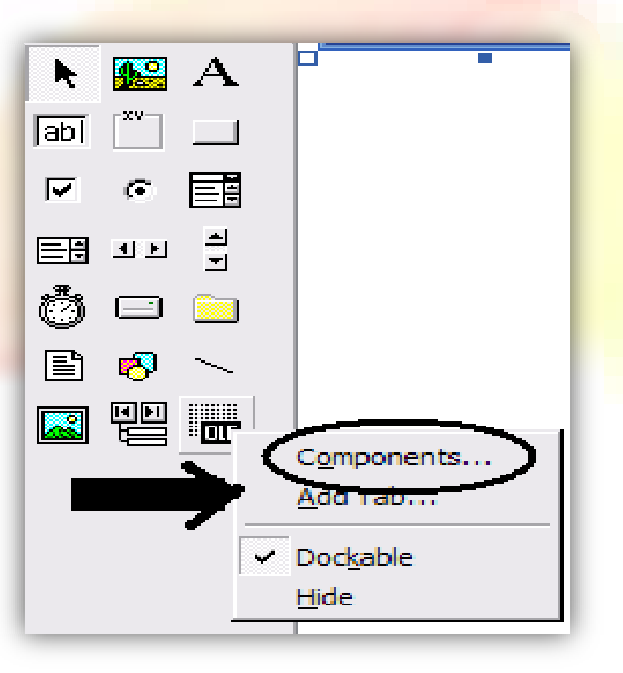

سوف تظھر لنا ھذه القائمة بعد الضغط على ...Components

 $\frac{3}{60}$   $\frac{3}{60}$   $\frac{3}{60}$   $\frac{3}{60}$   $\frac{3}{60}$ 

 $\frac{1}{2}$ 

تألیف / علي بن محمد الطالعي عسیري [com.hotmail@nhk2a](mailto:a2nhk@hotmail.com) 00966567636662

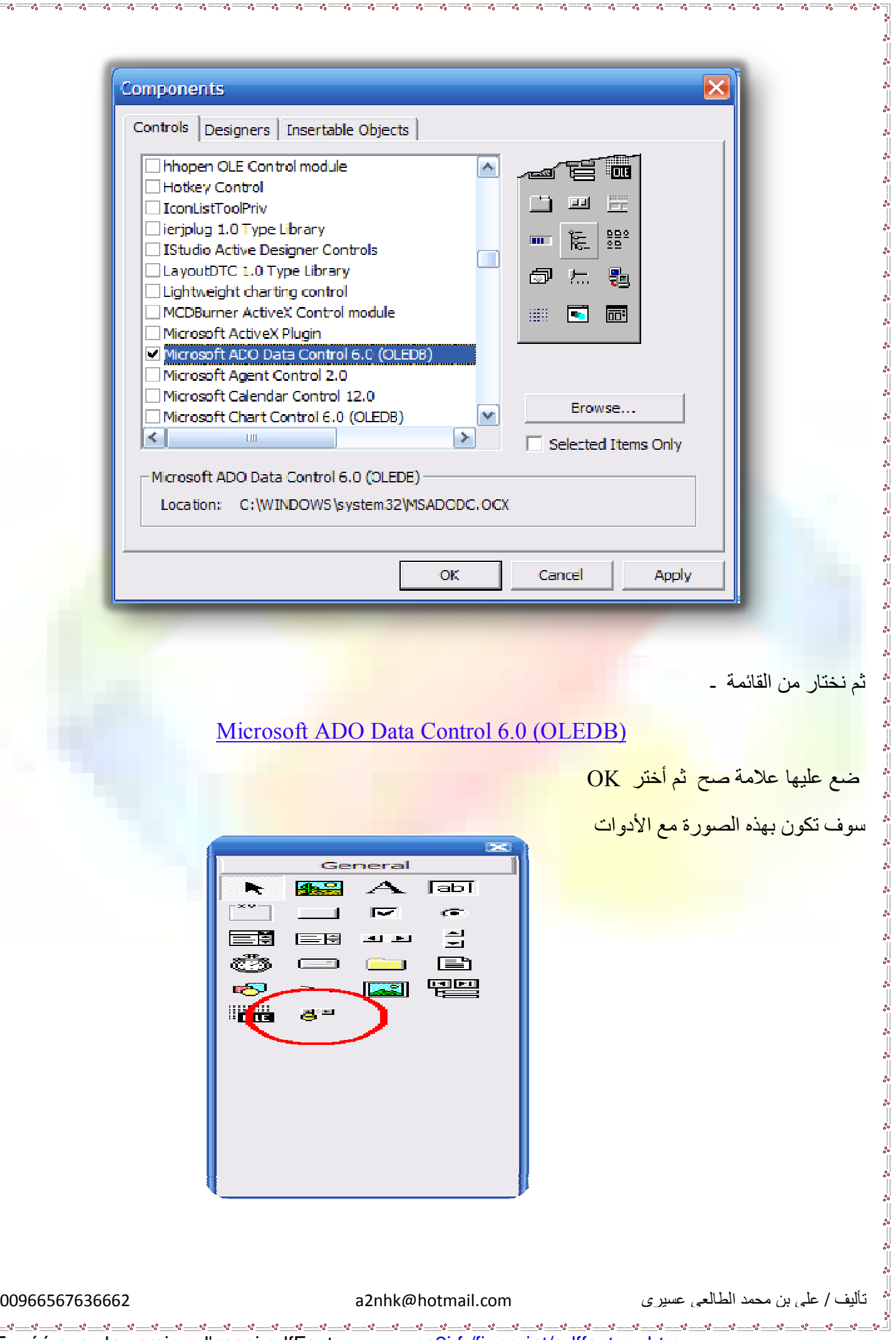

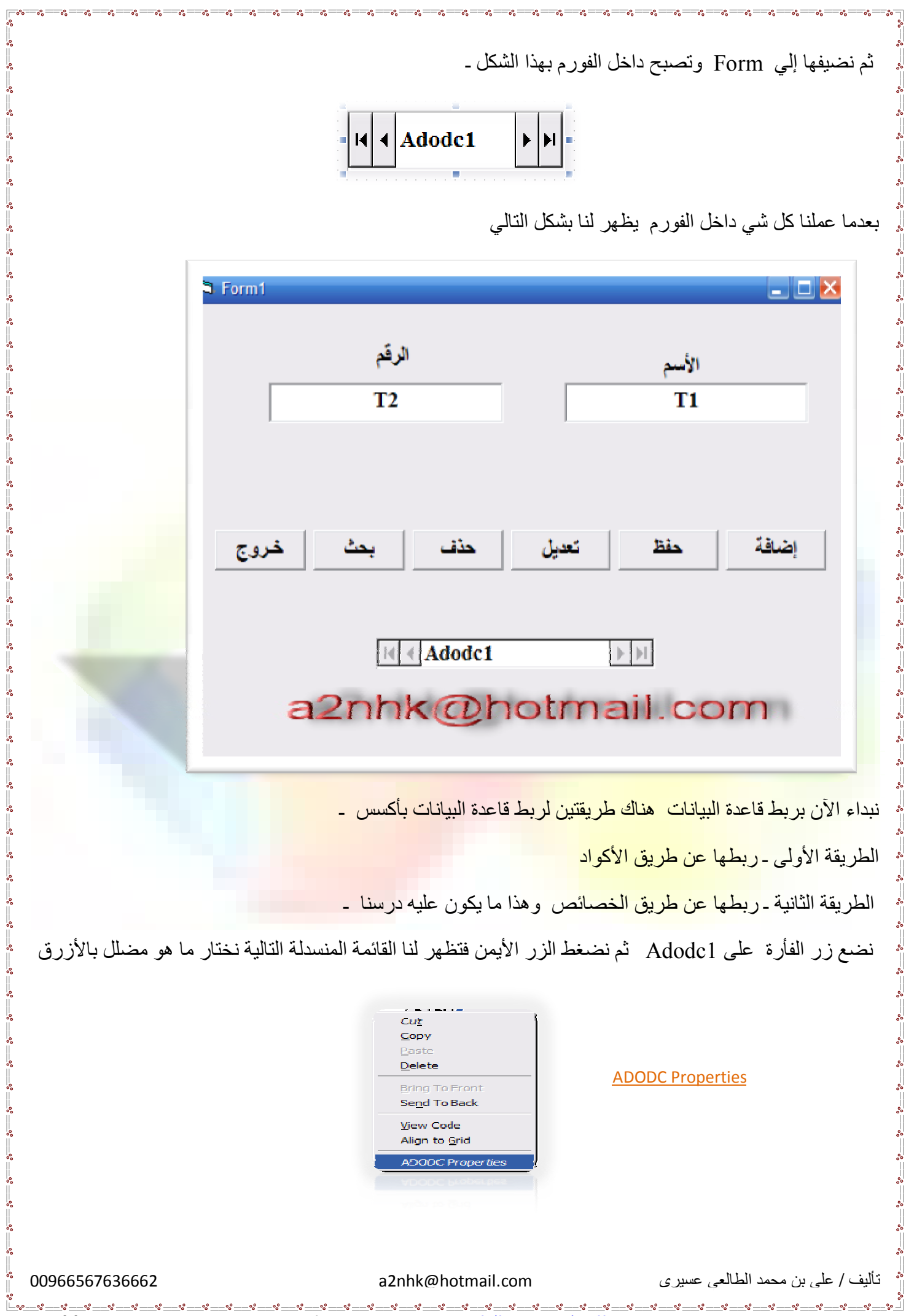

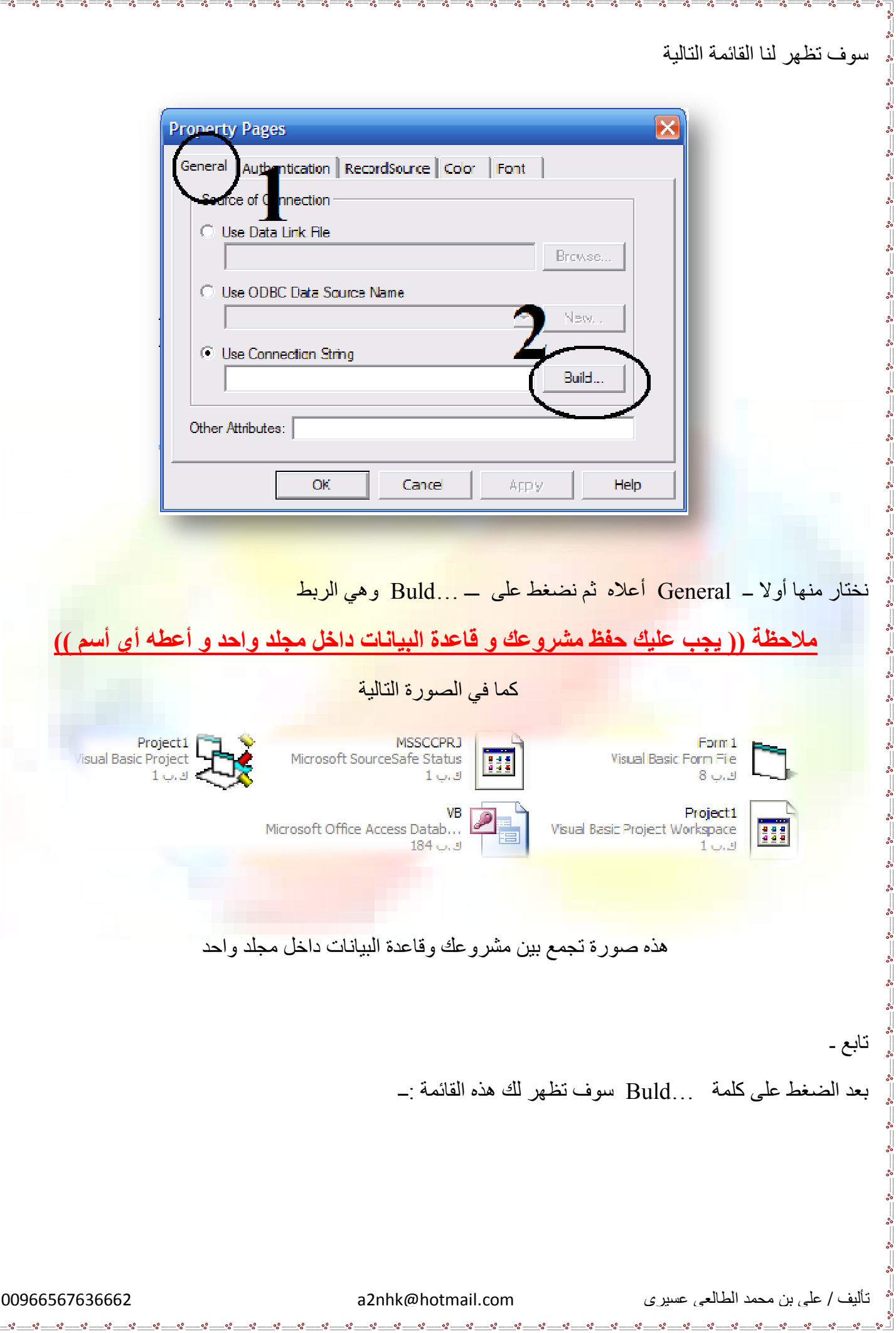

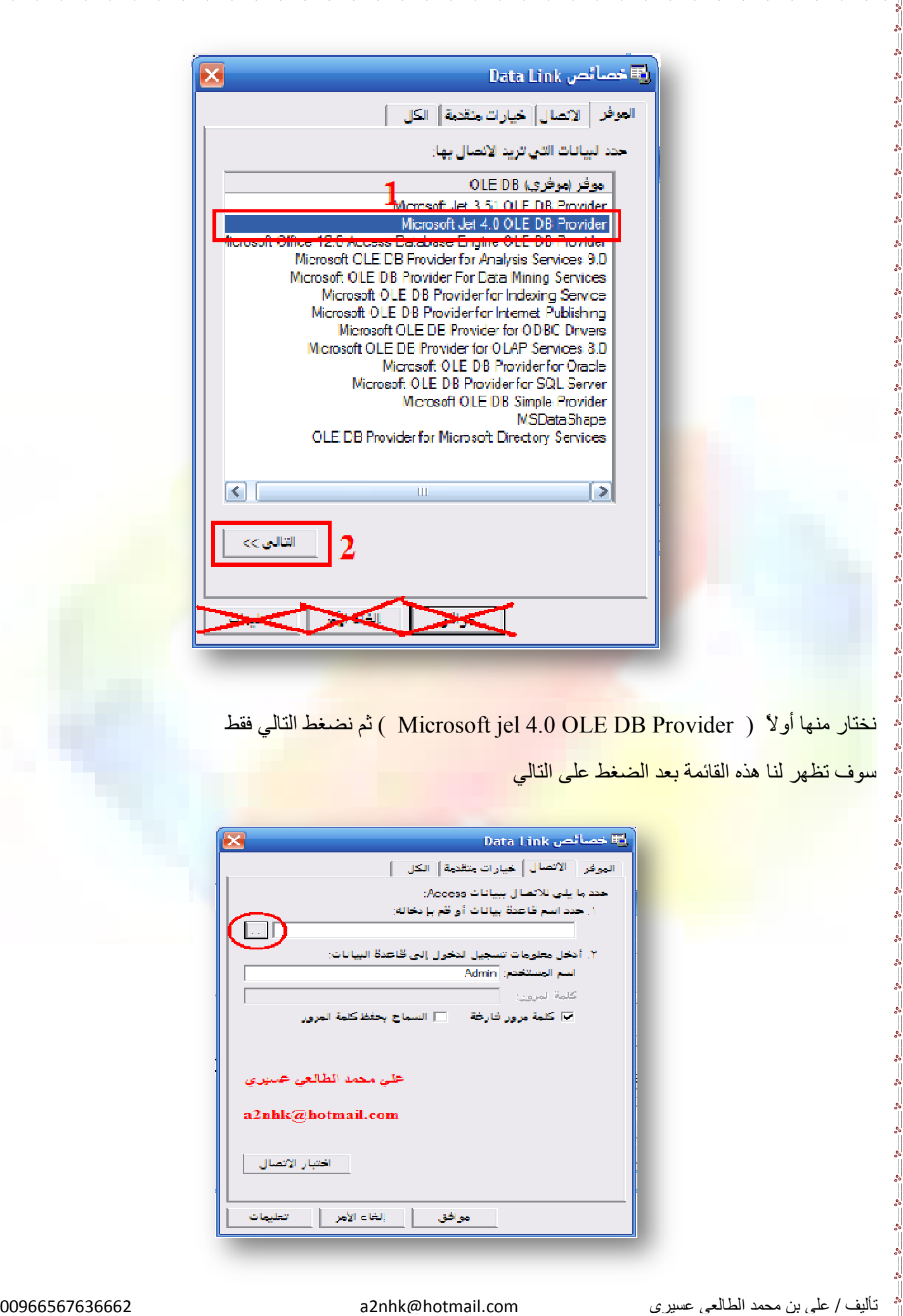

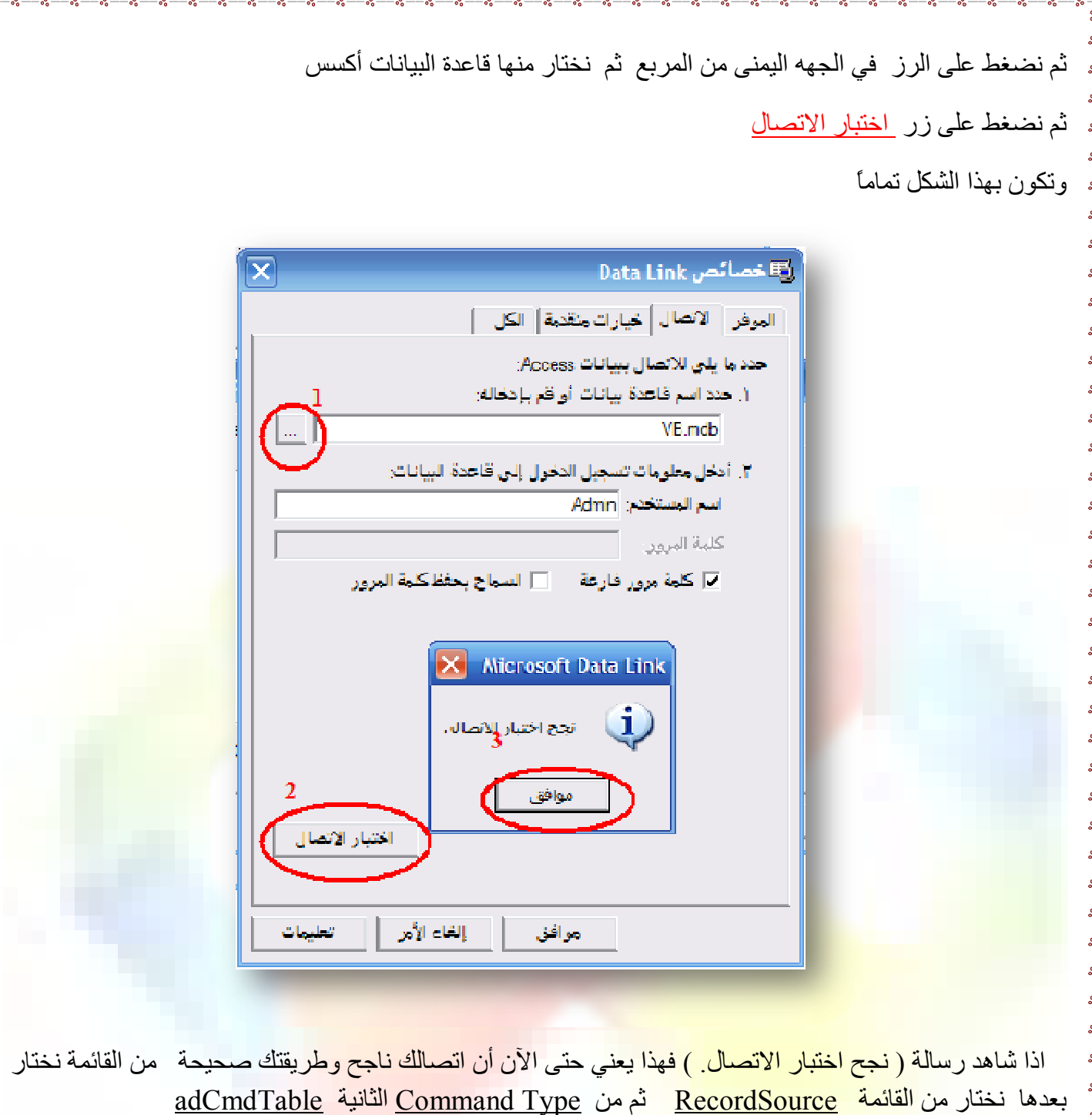

 $-\frac{3}{28} - \frac{3}{28} - \frac{3}{28} - \frac{3}{28} - \frac{3}{28} - \frac{3}{28} - \frac{3}{28} - \frac{3}{28} - \frac{3}{28} - \frac{3}{28} - \frac{3}{28} - \frac{3}{28} - \frac{3}{28}$ 

 $\begin{array}{c|c} \mathbf{0} & \mathbf{0} & \mathbf{0} \\ \hline \mathbf{0} & \mathbf{0} & \mathbf{0} \end{array}$ 

 $\frac{6}{30} - \frac{6}{30}$ 

 $\frac{1}{2}$ 

 $\overline{\phantom{a}}$ 

 $\overline{\phantom{0}}$ 

 $\sim$   $\sim$   $\sim$ 

 $\frac{1}{2}$ 

 $\frac{6}{6}$ 

 $\overline{\phantom{0}}$ 

 $\sim$   $\sim$   $\sim$ 

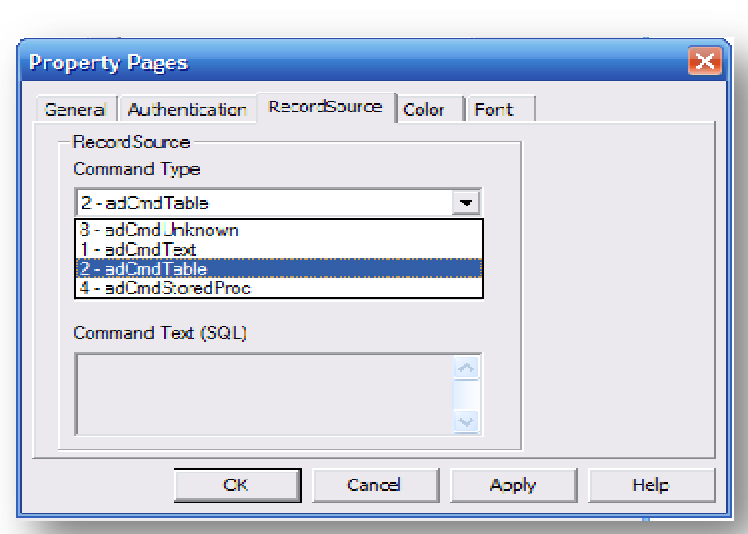

### بعد اختیار ها سوف نختار من Table or Stored Procedure Name اسم الجدول COMPANY

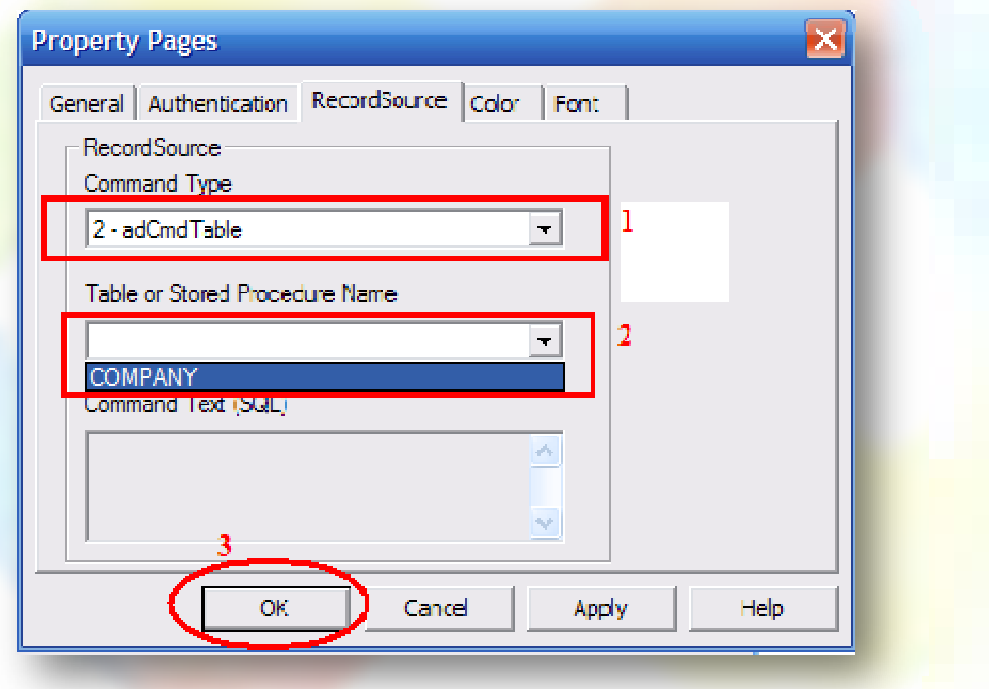

بھذه الطریقة أصبحت قاعدة البیانات مربوط بالمشروع ـ باقي علینا ربط 1Adodc بالأدوات داخل الفیجوال نضع الفأرة على 1Text ثم نضغط الرز الأیمن من الفارة ونختار من القائمة المنسدلة Properties خصائص

تألیف / علي بن محمد الطالعي عسیري [com.hotmail@nhk2a](mailto:a2nhk@hotmail.com) 00966567636662

<u> ∘°— ∘°— ∘°— ∘°—</u>  $\frac{1}{2}$   $\frac{1}{2}$   $-$ % $-$ % $\cdot \cdot \cdot \cdot \cdot \cdot \cdot \cdot \cdot \cdot$ PDF créé avec la version d'essai pdfFactory [www.gs2i.fr/fineprint/pdffactory.htm](http://www.gs2i.fr/fineprint/pdffactory.htm)

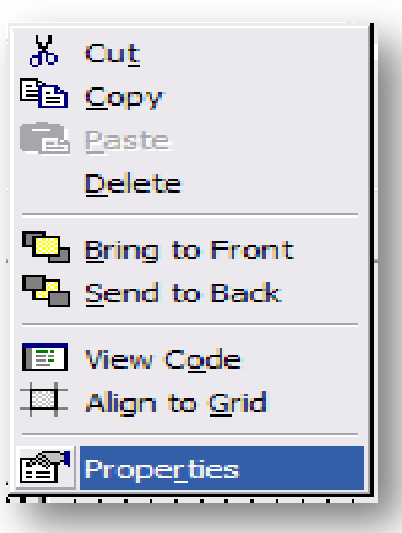

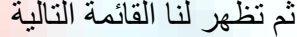

 $\sim$   $\sim$   $\sim$   $\sim$   $\sim$   $\sim$ 

 $-6^{\circ}$   $-6^{\circ}$   $-6^{\circ}$   $-6^{\circ}$ 

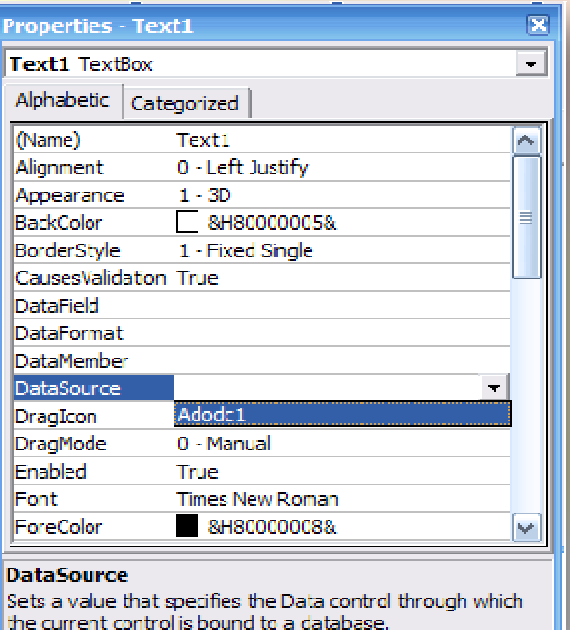

ثم نختار 1Adodc بعدھا نختار DataField ونختار اسم الحقل Name

 $\frac{3}{6} - \frac{3}{6} - \frac{3}{6} - \frac{3}{6}$ 

 $s_{\circ} = s_{\circ} = s_{\circ} = s_{\circ} = s_{\circ} = s_{\circ}$ 

 $\sim\!\!8-8$   $\sim\!\!8-8$ 

 $\sim$   $\frac{8}{10}$ 

 $-80 - 80 - 80 - 80 - 80 - 80$ 

 $\sim$   $\sim$   $\sim$ 

 $\frac{6}{10}$   $\frac{6}{10}$ 

تألیف / علي بن محمد الطالعي عسیري [com.hotmail@nhk2a](mailto:a2nhk@hotmail.com) 00966567636662

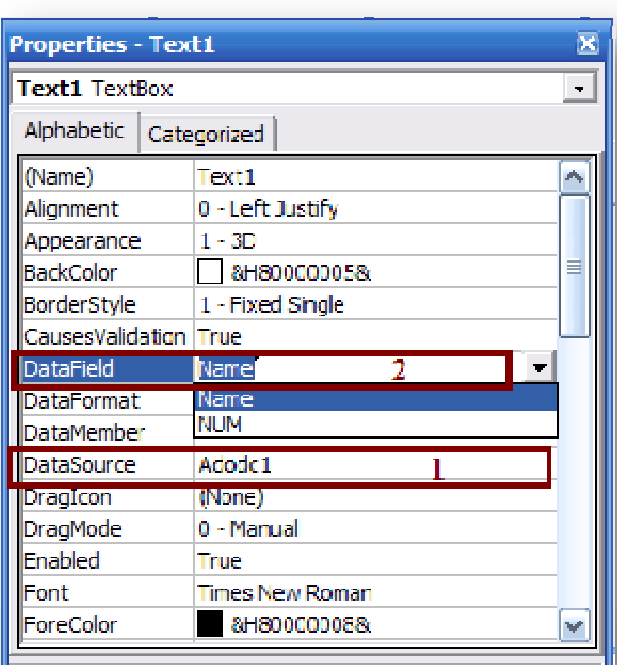

#### **DataField**

Returns/sets a value that binds a control to a field in the current record.

ثم نفعل 2Text بس نغیر من Name إلي NUM

باقي ازار الأوامر ( إضافة ـ حفظ ـ تعدیل ـ حذف ـ بحث ـ خروج )

نضغط على زر أمر ( إضافة ) مرتین بالماوس ثم نكتب ھذا الكود

---------------------------------------------------------

Private Sub AddCmd Click ( Adodc1.Recordset.AddNew End Sub

 $-8 - 8 - 8 - 8 - 8 - 8 - 8 - 8$ 

تألیف / علي بن محمد الطالعي عسیري [com.hotmail@nhk2a](mailto:a2nhk@hotmail.com) 00966567636662

الحفظ

<u> - % — % — % — % –</u> <u>- •ి — •ి -</u>  $\sim -2$  $-28 - 28 - 28$ PDF créé avec la version d'essai pdfFactory [www.gs2i.fr/fineprint/pdffactory.htm](http://www.gs2i.fr/fineprint/pdffactory.htm)

Private Sub SaveCmd Click() Adodc1.Recordset.Update End Sub -------------------------------------------------------- التعدیل Private Sub EditCmd Click() Adodc1.Recordset.Edit End Sub --------------------------------------------------------- الحذف Private Sub DeletCmd Click() Adodc1.Recordset.Delete Adodc1.Refresh End Sub طبعاً وضعت كلمة Rrfresh وھي لتحدیث قاعدة البیانات بعد الحذف -------------------------------------------------------- البحث یجب علیك التفكیر في عملیة البحث ھل البحث عن طریق الرقم أم عن طریق الاسم ویمكنك جمع الطریقتین سوف اشرح لك الطریقة بالرقم ومنھا استنتج أنت الطریقة بالاسم اولا ـ لنضع 3Text في الفورم وھو لمعلیة البحث لیس مربوط بقاعدة البیانات فقط للبحث كما في الصورة التالیة :ـ علما ان اسمھ كما ھو لا نغیر فیة شي 3Text تألیف / علي بن محمد الطالعي عسیري [com.hotmail@nhk2a](mailto:a2nhk@hotmail.com) 00966567636662 

PDF créé avec la version d'essai pdfFactory [www.gs2i.fr/fineprint/pdffactory.htm](http://www.gs2i.fr/fineprint/pdffactory.htm)

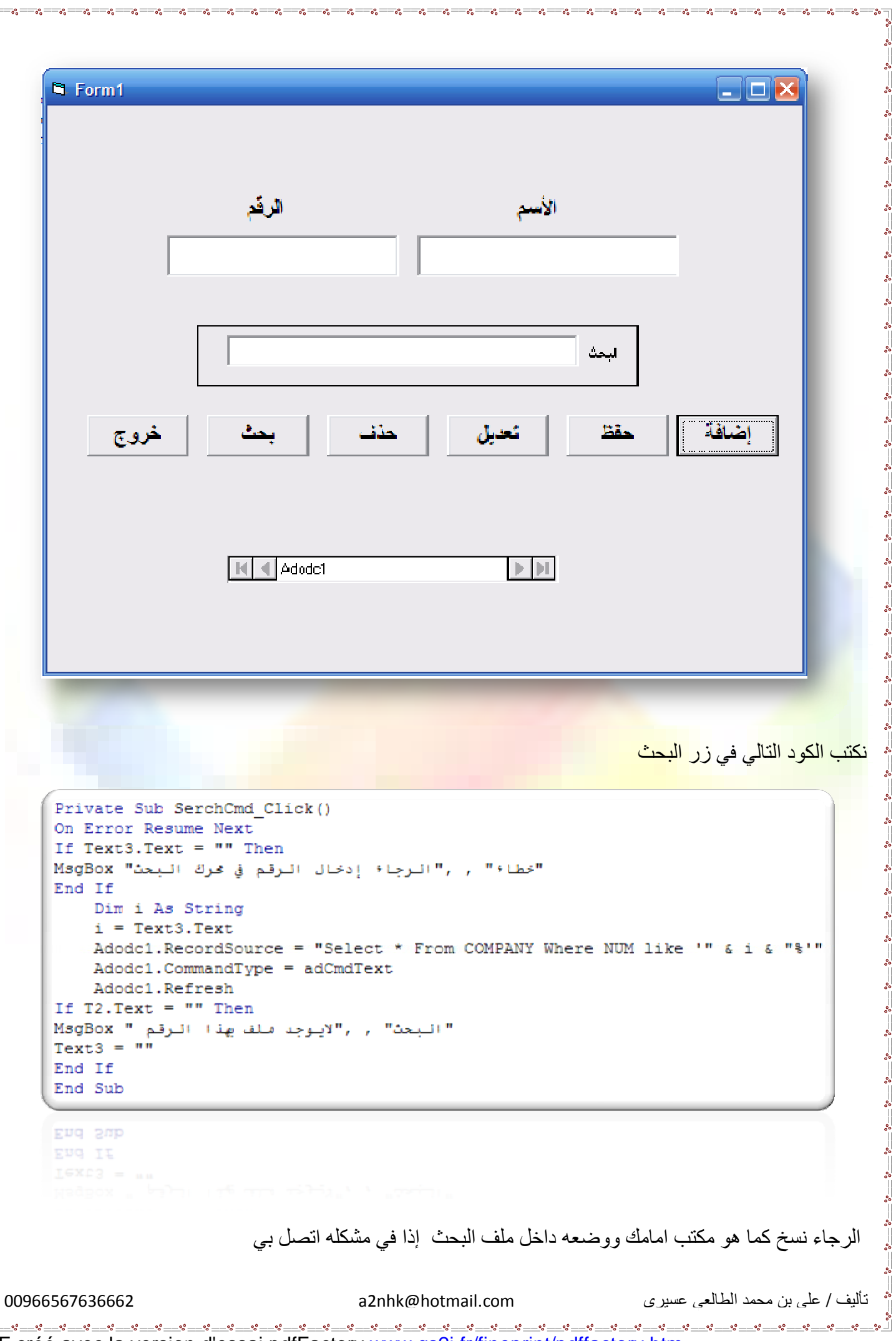

-------------------------------------------------------- الخروج Private Sub EXCmd Click() End End Sub ------------------------------------------------- الآن جرب البرنامج وإذا في مشكلة و حاولت ولم تستطیع حلھا الرجاء الاتصال بي على البرید الالكتروني او عــــن ملریق الجوال [A2nhk@hotmail.com](mailto:A2nhk@hotmail.com) الجوال الجوال الجوال الجوال ---------------------------------------------------------------------------------------------------- ---------------------------------------------------------------------------------------------------- ---------------------------------------------------------------------------------------------------- الدرس الثاني ( طریق عرض الفیدیو داخل الفورم والتحكم بھ ) ھناك طریقتین سوف اشرح لك كلھا الطریقة الاولى وھي إحضار الأداه الخاصة بالمشغل وھي Player Media Windows ووضعھا داخل النموذج ثم وضع 1Text و ثم إحضار لآداه الثانیة وھي CommonDialog وتكون بھذه الصورة Microsoft Common Dialog Control 6.0 (SP6) - F 0 Windows Media Player <u>s o e</u>  $\overline{\mathbf{m}} = \begin{bmatrix} \overline{\mathbf{a}}_1 \\ \overline{\mathbf{a}}_2 \end{bmatrix} \begin{bmatrix} \frac{\mathbf{a}}{\mathbf{a}} \\ \frac{\mathbf{a}}{\mathbf{a}} \end{bmatrix}$ 氫 **The State** 圖 ▒ © 國 تألیف / علي بن محمد الطالعي عسیري [com.hotmail@nhk2a](mailto:a2nhk@hotmail.com) 00966567636662

PDF créé avec la version d'essai pdfFactory [www.gs2i.fr/fineprint/pdffactory.htm](http://www.gs2i.fr/fineprint/pdffactory.htm)

یجب إن یكون لدیك ملف فیدیو بصیغة أو إمدادAvi

ثم نكتب داخل1Command في الحدث Clickكما في الصورة

Private Sub Command1 Click() On Error Resume Next CommonDialog1.CancelError = True CommonDialog1.Filter = "All Video Files|\*.avi;\*.AVI|" CommonDialog1.ShowOpen Text1.Text = CommonDialog1.FileName WindowsMediaPlayer1.URL = Text1.Text End Sub End Sub ھذه صورة النموذج كامل :  $\Box$ e $\times$ **B**. Form1 تشعيل **Sec.**  $\Box$  $\Box$  $\Theta$  $\Theta$  $\Theta$  $\Theta$  $\Box$  $\Box$ D:\كليجول بيسك\'\Video\gfgfgfyf\1.AVI Command1 الطریقة الثانیة تشغیل ملف فیدیو داخل إطار Picture سوف اشرح الطریقة لكي نستوعبھا قلیلا احضر كلا من الأدوات التالية ا6.0 Microsoft Multimedia Control 圜 تألیف / علي بن محمد الطالعي عسیري [com.hotmail@nhk2a](mailto:a2nhk@hotmail.com) 00966567636662  $-$  %  $-$  %  $-$  %  $-$ 

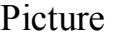

 $\overline{\phantom{0}}$  $\frac{1}{2}$ 

 $\frac{3}{6}$   $\frac{3}{6}$ 

 $\frac{1}{2}$ 

ļ.

 $\frac{1}{2}$ 

 $\sim$   $\sim$   $\sim$ 

 $\overline{\phantom{0}}$ 

 $\sim$   $\sim$ 

 $\frac{1}{2}$ 

 $\frac{8}{10}$   $\frac{8}{10}$ 

 $\frac{1}{2}$  $\overline{\phantom{0}}$  $\frac{1}{2}$ Ï.

 $\frac{1}{2}$ 

#### Command1

كما في الصورة التالیة

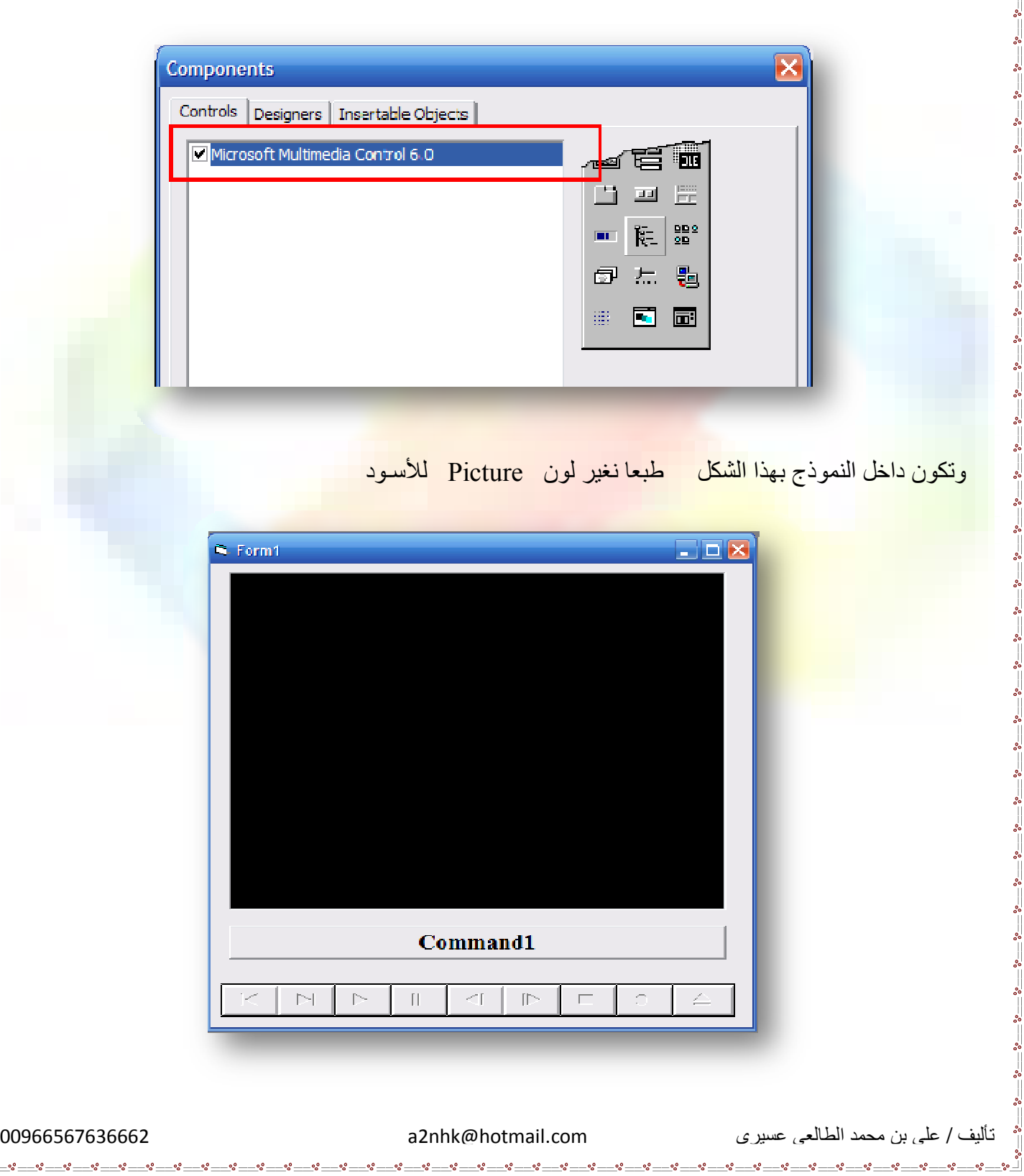

یجب علیك حفظ مشروعك داخل مجلد مع الملف الفیدیو بمداد أو صیغة avi

ثم نكتب الأكواد التالیة ــ أعط اسم الملف الفیدیو ( ١ )

أولا نكتب التصریح التالي General

Private Declare Function mciSendString Lib \_ "winmm.dll" Alias "mciSendStringA" (ByVal IpstrCommand As String, ByVal IpstrReturnString As String, ByVal uReturnLength As Long, ByVal hwndCallback As Long) As Long

ثم نكتب في Form في الحدث Load

Private Sub Form Load () MMControl1.DeviceType = "AviVideo" MMControll. FileName = App. Path  $\xi$  "\1.avi" MMControl1.hWndDisplay = Picture1.hWnd MMControl1.Command = "Open"  $MMControl1. Time Format = 4$ MMControl1. UpdateInterval = 100 End Sub EDG 20IC علماً أن ( ١ ) ھو أسم الملف الفیدیو ثم نضغط مرتین على ملتمیدیا  $\begin{array}{|c|c|c|c|c|}\hline \multicolumn{1}{|c|}{}} \text{~~} \end{array}$ ونكتب هذا الكود تألیف / علي بن محمد الطالعي عسیري [com.hotmail@nhk2a](mailto:a2nhk@hotmail.com) 00966567636662

Private Sub MMControll Done (NotifyCode As Integer) If MMControl1. Position = MMControl1. Length Then  $M M$ Controll.Command = "Prev" If Check1.Value = Checked Then MMControl1.Command = "Play" End If End If End Sub End Sub EUG II ثم نكتب داخل 1Command في الحدث Click Private Sub Command1 Click()  $MMControll.Command = "Play"$ End Sub وھذا ھو البرنامج شغال %١٠٠ ما علیة خلاف ---------------------------------------------------------------------------------------------------- ---------------------------------------------------------------------------------------------------- ---------------------------------------------------------------------------------------------------- الدرس الثالث (تشغیل الملف الصوتي ) تشغیل الملف الصوتي من داخل الفورم وإنھاء الملف الصوتي كل ما ھو علیك فقط ضع ملف صوتي إمداد wav وصیغة Wav ولیس 3Mp وغیرھا من الإمدادات فقط صیغة وإمداد wav . ضع الملف الصوتي داخل مجلد وأحفظ مشروعك في نفس المجلد الذي فیھ الملف الصوتي . المطلوب منك لعمل ھذا البرنامج  $Command2 + Command1 - <sup>1</sup>$ الأول ـ لتشغیل الملف الصوتي ـــ والثاني ـ إنھاء الملف الصوتي تألیف / علي بن محمد الطالعي عسیري [com.hotmail@nhk2a](mailto:a2nhk@hotmail.com) 00966567636662

PDF créé avec la version d'essai pdfFactory [www.gs2i.fr/fineprint/pdffactory.htm](http://www.gs2i.fr/fineprint/pdffactory.htm)

```
 نضع التصریح التالي في General
  Private Declare Function sndPlaySound Lib "winmm.dll" Alias "sndPlaySoundA"
  (ByVal lpszSoundName As String, ByVal uFlags As Long) As Long
  Const SND SYNC = &H0
  Const SND ASYNC = &H1
  Const SND NODEFAULT = 6H2Const SND LOOP = &H8
  Const SND NOSTOP = &H10
  Const SND NOSTOP = &H10
                                      ثم نضع داخل 1Command في الحدث Click ھذا الكود
      Private Sub Command1 Click()
      soundfile$ = App. Path & "\110.wav"
            wFlags% = SND ASYNC Or SND NODEFAULT
            HaHa = sndPlaySound(soundfile\, wFlaqs\)
            Timer1. Enabled = True
            Timer2.Fnabeled = TrueEnd Sub
      FUG 200
                         علماً أن (١١٠) ھو أسم الملف الصوتي
                                             ثم ضغط في زر إیقاف التشغیل الصوت ھذا الكود
   Private Sub Command2 Click()
    )im Y As Long
       Y = sndPlavSound("C:\AXXXXAAA\Mohaseb\AASSSAA\aldeen.S", SND ASYNC
       wFlags% = SND ASYNC Or SND NODEFAULT
       HaHa = sndPlaySound(soundfile$, wFlags%)
    Ind Sub
    ما تحتھ خط بالون الأحـمـر ھذا یعني لا یوجد صوت في ھذا الإمداد یمكنك أنت تغییر ھذا الإمداد بما شئت
                                               الآن جرب البرنامج وشاھد بنفسك ماذا یحدث 
                               أي استفسار حول ھذا الموضوع الرجاء الاتصال بي البرنامج سھل جداً
تألیف / علي بن محمد الطالعي عسري صحيح الطالعي عسري com.hotmail.com
```
--------------------------------------------------------------------------------------------------------------- ---------------------------------------------------------------------------------------------------- ---------------------------------------------------------------------------------------------------- -<sup>١</sup> الدرس الرابع (السماح بكتابة الأرقام فقط داخل النص Text( السماح بكتابة الأرقام فقط داخل النص (( Text )) دون الحروف يعني ما في حروف أرقام فقط .... . أضغط على على 1Text مرتین وفي الحدث KeyPress أكتب ھذا الكود Private Sub Text1 KeyPress (KeyAscii As Integer) If KeyAscii < 47 Or KeyAscii > 57 Then KeyAscii = 0 End Sub سوف تشاھد أنھ فقط یكتب لك ألأرقام ما في حروف نسأل الله التو فیق للجمیع البرامج التي تم صممتھا ------------------------------------------------------------ ١ – برنامج الاتصالات الإداریة لتعلیم لبنات بمحافظة محایل ٢ – برنامج شؤون المعلمات -٣ برنامج المفاضلة لتعلیم البنات ٤ – برنامج الـمـدیر لمكتب مساعد التربیة والتعلیم ٥ - والبرنامج الوحید الذي حاز على شھرة المبرمج ھو برنامج الدیون وھو برنامج مجاني على الرابط التالي [http://www.4shared.com/file/108567445/a1243fc9/\\_\\_online.html](http://www.4shared.com/file/108567445/a1243fc9/__online.html) طبعا للاستفسار عن أي كود تحتاجونھ كل ما علیك یا مراسلتي عبر البرید الالكتروني او اتصل بي على الجوال تألیف / علي بن محمد الطالعي عسیري [com.hotmail@nhk2a](mailto:a2nhk@hotmail.com) 00966567636662

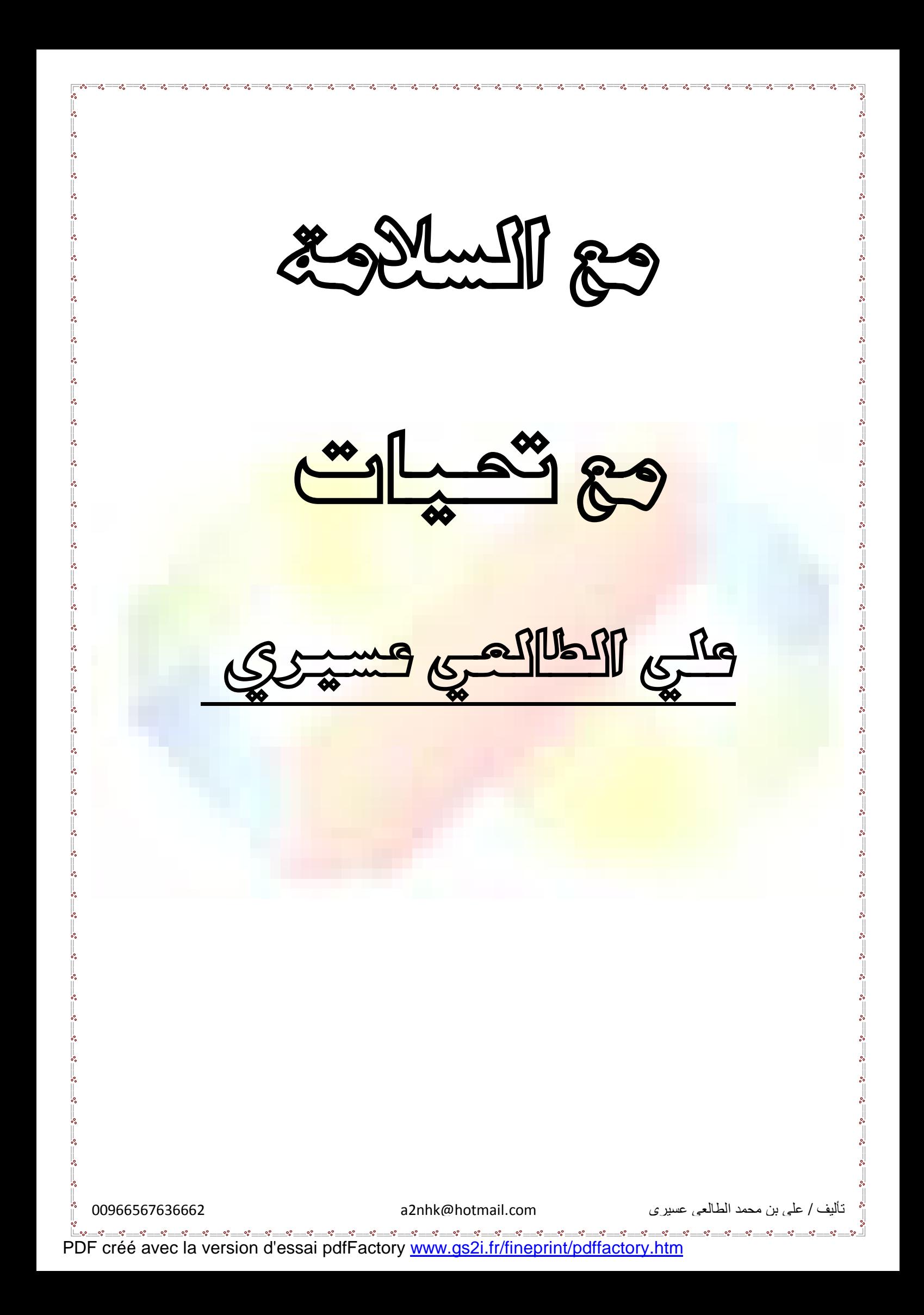